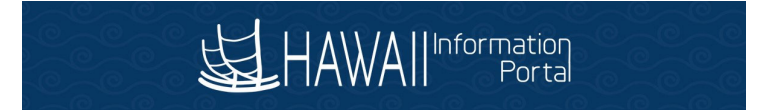

## **Job Data – Removing Rate Code** HR Admin

1. Navigate to NavBar> Navigator> Workforce Administration> Job Information> Job Data.

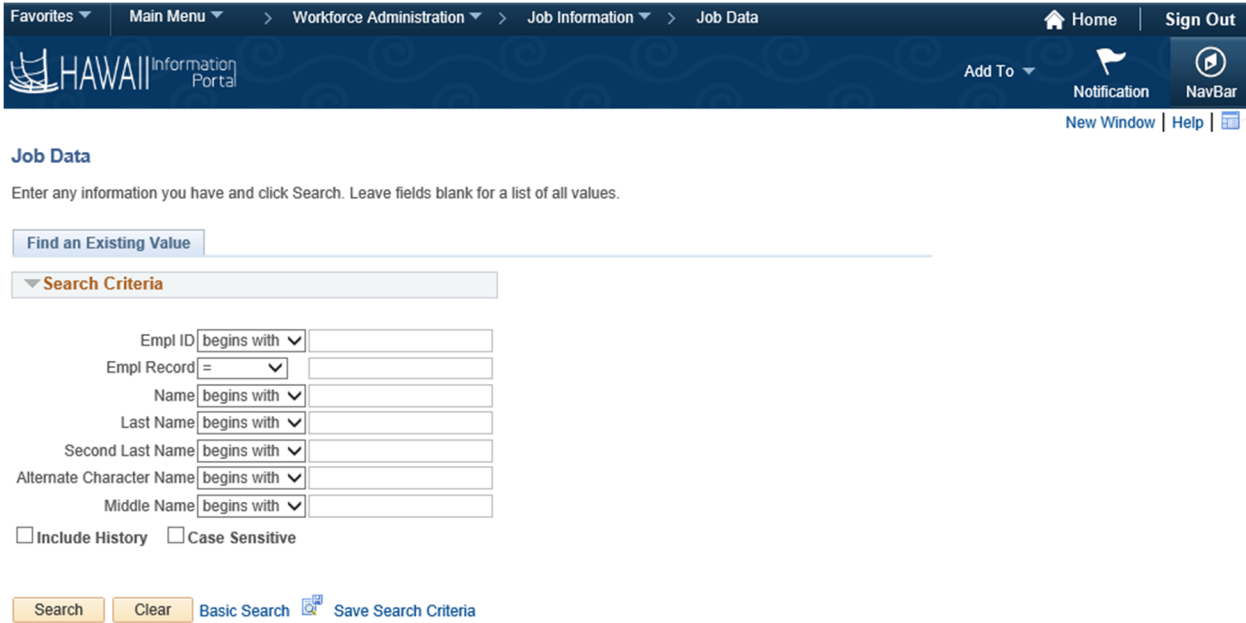

- 2. Search then select employee.
- 3. Add a new row in the Work Location tab

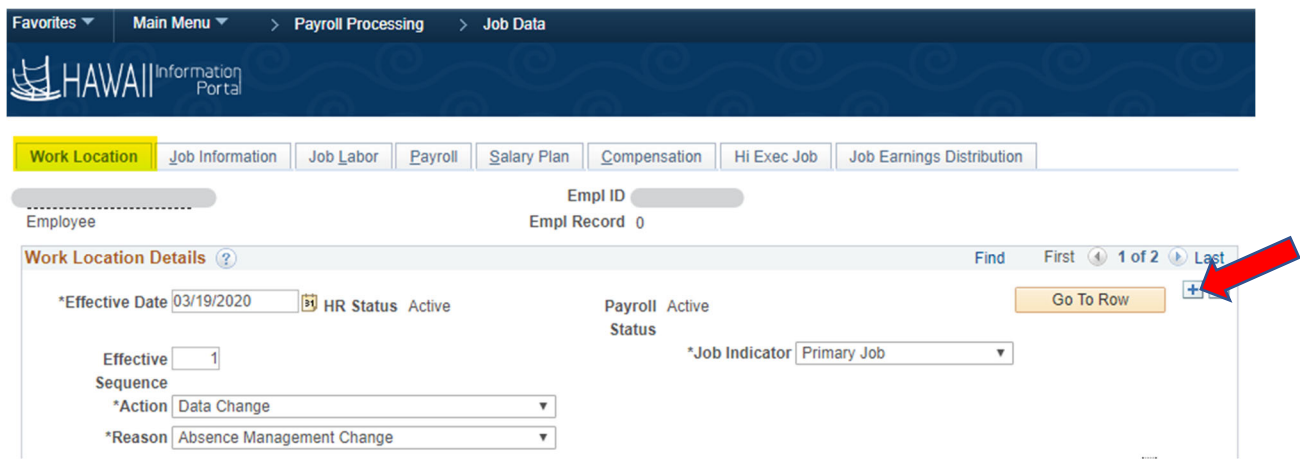

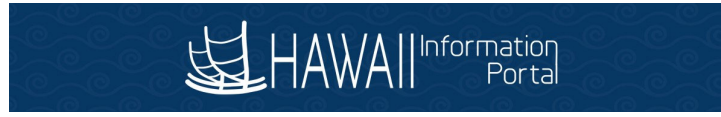

4. Update Effective Date, Action and Reason

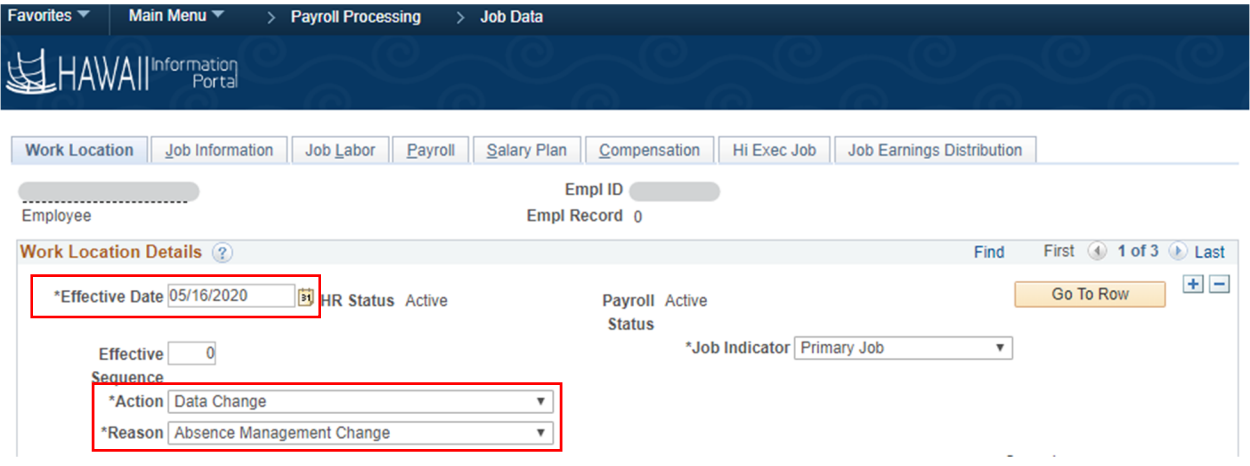

5. Go to **Compensation** tab.

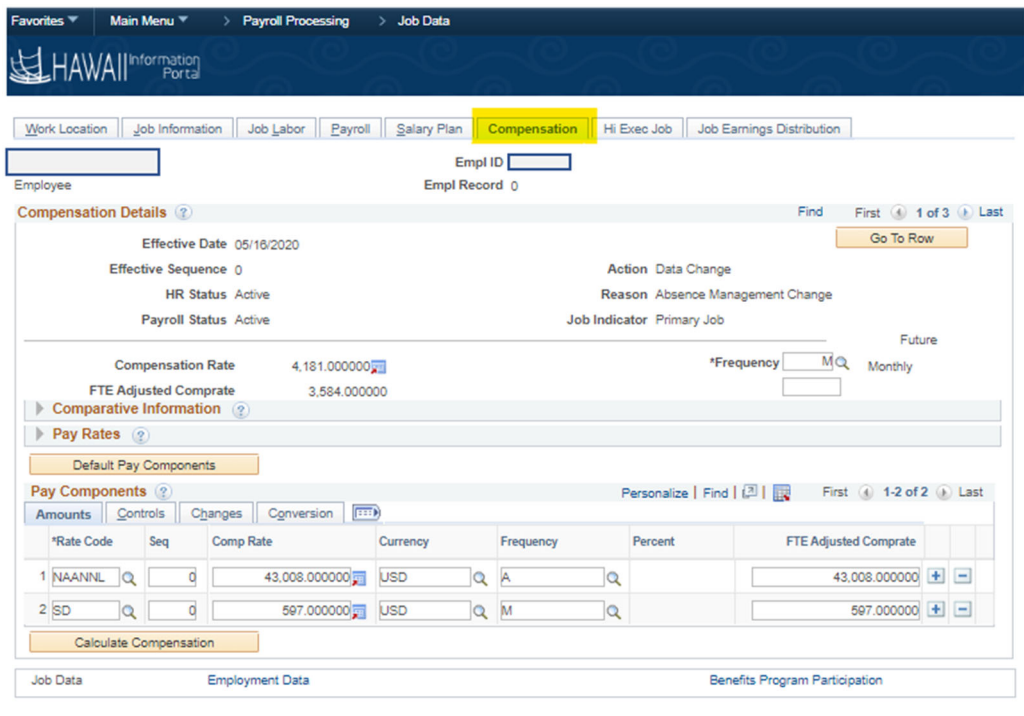

ave at Return to Search 2 Refresh Depart Update/Display 2 Include History 2 Correct History Work Location | Job Information | Job Labor | Payroll | Salary Plan | Compensation | Hi Exec Job | Job Earnings Distribution

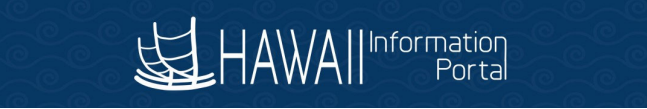

6. Remove Rate Code by clicking the minus "-" sign then click Calculate Compensation. a. In this example, remove Shortage Differential (SD) Rate Code

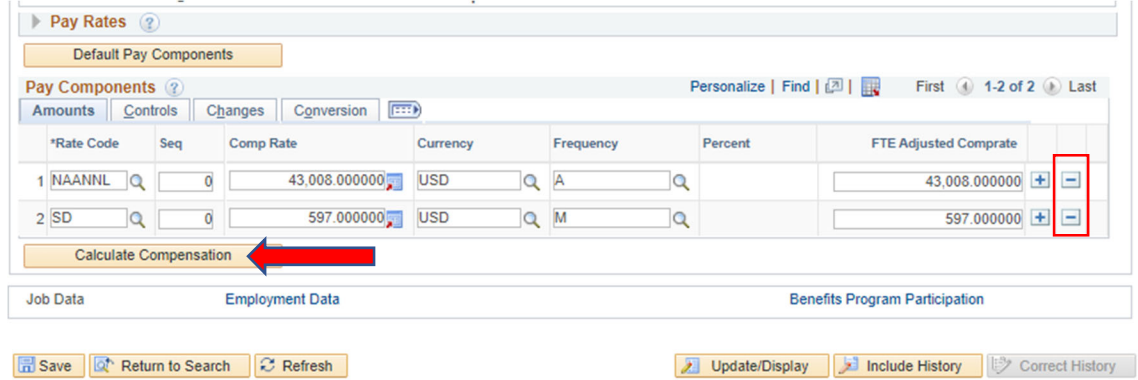

7. Go to Job Earnings Distribution tab.

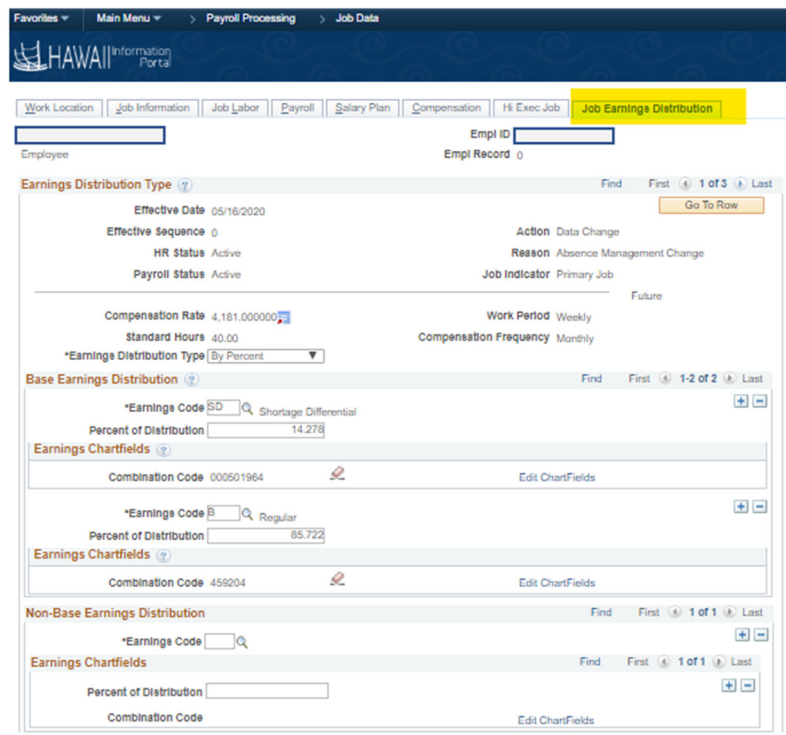

8. In the Base Earnings Distribution section, remove the code by clicking the minus "-" sign. a. In the example below, Shortage Differential (SD) will be removed.

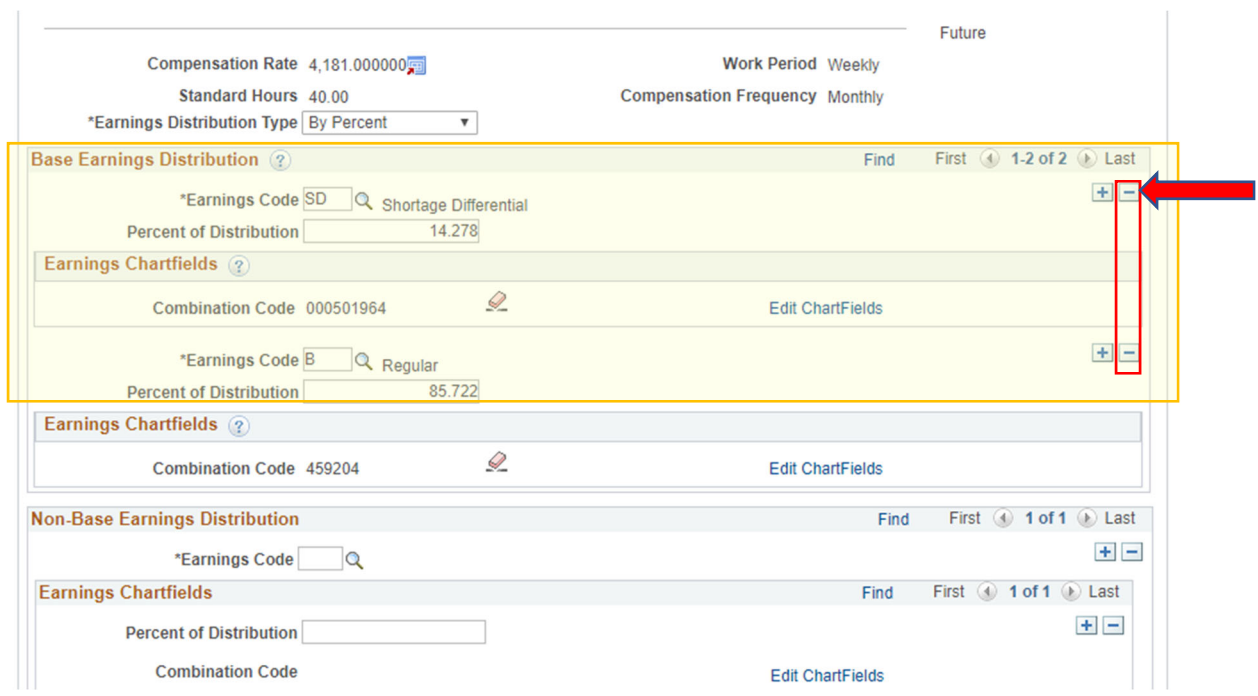

## 9. Update the Percent of Distribution.

a. In the example below, **Base (B)** pay is changed from 85.722% to 100.000%.

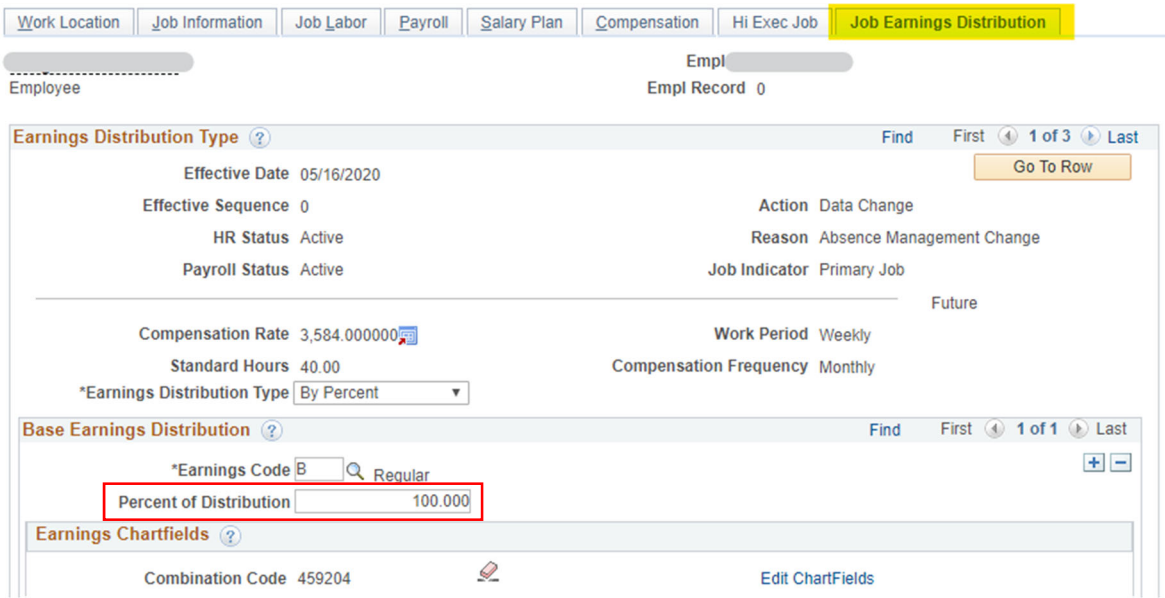

## 10. Save.